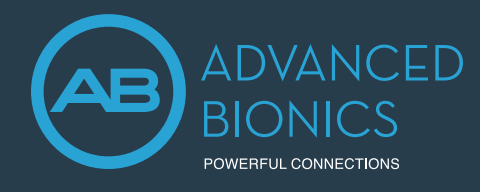

# M Acoustic Earhook PROGRAMMING GUIDE

The M Acoustic Earhook allows recipients to take advantage of any usable acoustic hearing in the implanted ear.

## FITTING HARDWARE

Marvel CI sound processors with M Acoustic Earhook are programmed in the Target CI fitting software, using either the Noahlink Wireless or CPI-3 programming interface.

## FITTING GUIDE

Open Target CI and follow the steps below to navigate fitting of Naída™ CI M90 or Sky CI™ M90 sound processors with the M Acoustic Earhook. Work through the tabs from left to right to complete the required fitting steps.

## 1. CREATE THE CLIENT FILE

### **For a New client:**

- Select *New client*. Enter the client's details<sup>1</sup> and *Save*.
- Select *New session* to open a new fitting session.

## **For an Existing client:**

• Search and select the client's file; then select *Open Session*<sup>2</sup> .

## 2. CONNECT TO THE HEARING INSTRUMENTS

- Connect to the hearing instrument(s) via Noahlink Wireless or CPI-3.
- If using the Noahlink Wireless, ensure that a fully charged rechargeable battery is used. Remove and reattach the battery to put the sound processor into pairing mode. Click the *Connect* button within the 3-minute pairing window.
- Verify the sides for which each device is intended to be used.
- Once the device connection is successful, *Close* to proceed.

## 3. CONNECT TO THE INTERNAL DEVICE

- Place the headpiece on the recipient's head to achieve lock with the implant.
- For a new client, create a new implant record by clicking on the implant icon and follow the prompts to add a new implant.
- Add the required implant information, then select *Save*.

### 4. MEASURE IMPEDANCES AND NEURAL RESPONSE IMAGING (NRI)

- Under *Client*, access the *Impedance* tab to run impedances and conditioning.
- Access the *NRI* tab to measure NRI, if desired.

## 5. ENTER THE RECIPIENT'S LATEST AUDIOGRAM

- Access the *Audiogram* tab to enter the client's latest audiogram<sup>3</sup>. Select the transducer type used.
- AudiogramDirect allows the measurement of an audiogram via the M Acoustic Earhook. To access it, click *AudiogramDirect*, then *Start* and follow the prompts.

## 6. SELECT THE APPROPRIATE ATTACHMENTS

- Under the *Instruments* tab, access the *Acoustic Parameters*, select *Acoustic Earhook,* the appropriate earpiece, dome size, and wire length.
- For optimal fitting, *SlimTip* is recommended (order from Phonak).

## 7. PERFORM THE FEEDBACK AND REAL EAR TEST

- Under the *Fitting* tab, access *Feedback & real ear test*.
- Instruct the patient to remain quiet for the duration of the measurement.
- Select *Start* to run the feedback management test.
- 1. Always enter the client's Date of birth so that the appropriate default settings can be applied.
- 2. Open session should be used at all follow-up visits to allow access to past impedance and NRI data. 3. If using Noah, enter the client's details and audiogram in Noah, prior to accessing Target CI.

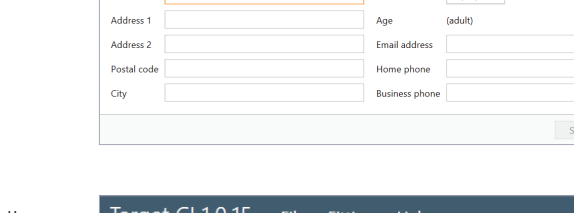

Edit client Last name Please ente

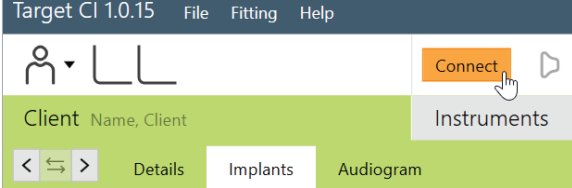

Gender

◯ Female ◯ Male

01/01/1950

Non-hinar

e Cance

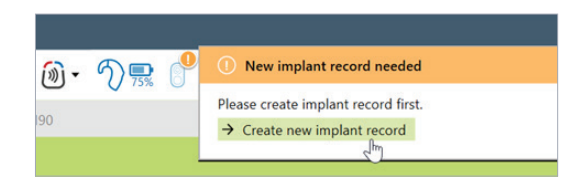

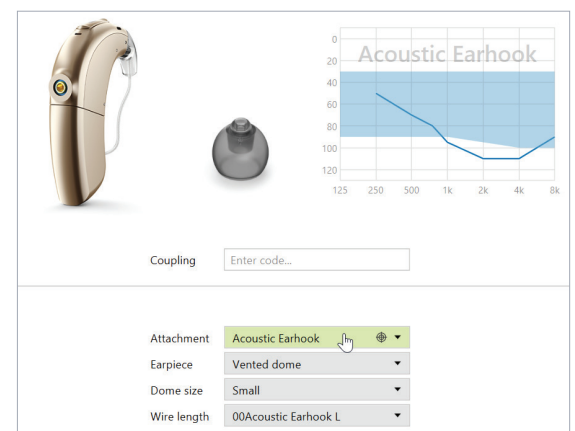

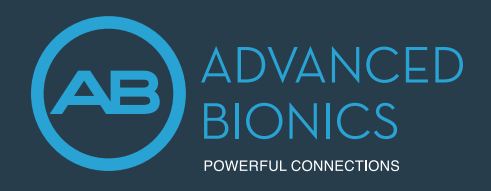

# M Acoustic Earhook PROGRAMMING GUIDE

## 8. PERFORM GLOBAL TUNING AND SELECT FITTING FORMULA

- Access the *Global tuning* tab to confirm the fitting formula and to view acoustic gain.
- Consider using the *Adaptive Phonak Digital Bimodal fitting formula*, as appropriate.

### 9. CREATE A MAP FOR THE ELECTRIC MODE

- Under *Fitting*, access the *Mapping* tab, set the appropriate electric parameters (i.e. stimulation strategy, pulse width, etc.).
- Select the *Stimulation mode* type to measure M-Levels. T-Levels will default to 10% of the set M-Levels.

#### **If electrodes are extra-cochlear:**

- Disable electrodes which are suspected to be located outside the cochlea.
- Disable the first electrode located inside the cochlea (e.g. if electrodes 15 and 16 are outside the cochlea, disable electrodes 14 -16 in the map).
- Check M-Level on remaining active electrodes using tone burst stimulation. If the recipient reports sound as uncomfortably loud or unpleasant (e.g. tinny, shrill), reduce M-Level to a comfortable level4 .

## 10. SET ACOUSTIC AND ELECTRIC CUTOFF FREQUENCIES

- Select the *Acoustic* tab to access acoustic and electric cutoffs.
- Cutoffs will default to the point at which recipient's threshold exceeds 70 dB  $HL^5$ .

### 11. VERIFY SOUND QUALITY AND COMFORT

- Click the dropdown next to the *Mute/Unmute* icon, to stimulate *Electric only*, *Acoustic only*, or *Electric + Acoustic* together.
- Verify sound quality and comfort using live speech stimulation.

### 12. FINE TUNING

- Access *Fine tuning* to confirm settings, as desired.
- Access the *Gain & MPO tab* to set acoustic gains and maximum acoustic earhook output.

### 13. MANAGE DEVICE OPTIONS

- Access the *Device options* tab to set controls and alerts according to the recipient's preference.
- For ease of discovering the device during Bluetooth®<sup>6</sup> pairing, access the *Bluetooth* tab and label each side with the recipient's name.

### 14. SAVE & CLOSE THE SESSION

- Select *Save & close* to complete the fitting session.
- Run and review the sound processor *Battery estimation*, if desired.
- Add any notes to the fitting session, if desired.
- Follow the prompts to *Save* the fitting session to the Hearing instruments and the Database.
- Select *Close* to complete the fitting session.

# FOR MORE INFORMATION

If further support or information regarding product availability is required, please contact your local AB representative.

5. To allow for more frequency boundary overlap, consider using a minimum acoustic cutoff of 500 Hz, or set the acoustic cutoff 2 steps above the Target CI default cutoff frequency, whichever is higher. When the electric cutoff frequency is changed, this will change the frequency assignment of the electrical channels within the map

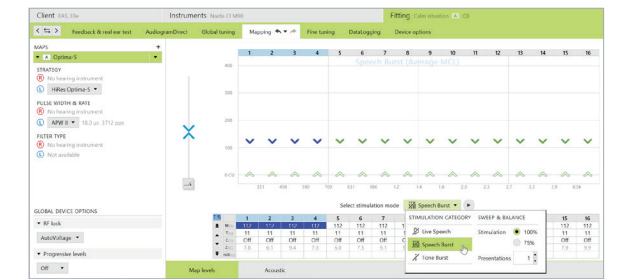

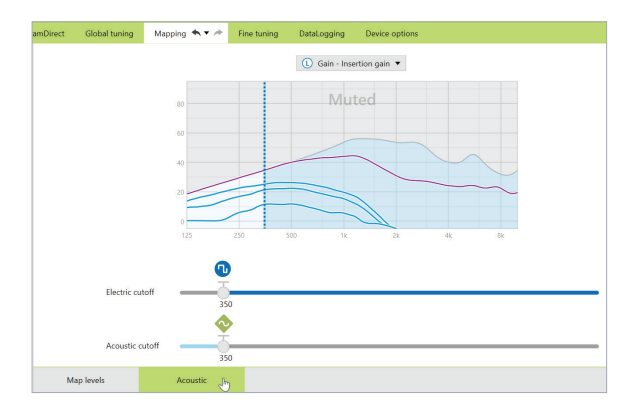

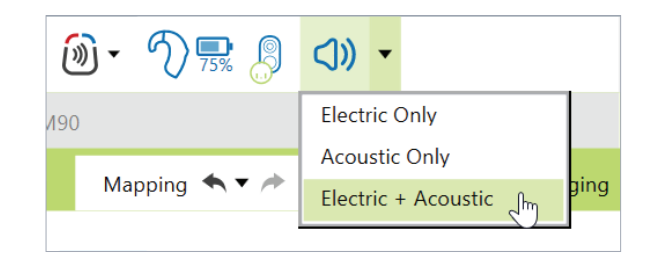

<sup>4.</sup> Additional electrodes should be disabled if any of the following are noted with individual electrode stimulation: non-auditory percept, abnormal or absent loudness growth, or atonal or abnormal stimulus sound quality.

<sup>6.</sup> The Bluetooth® word mark and logos are registered trademarks owned by Bluetooth SIG, Inc. and any use of such marks by Sonova AG is under license.